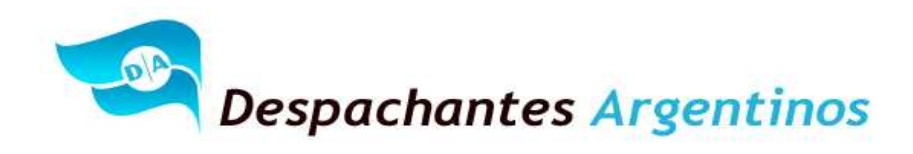

# Pre-Requisito SIG-Embalajes de Madera de Importación

Adherir, delegar y aceptar un servicio

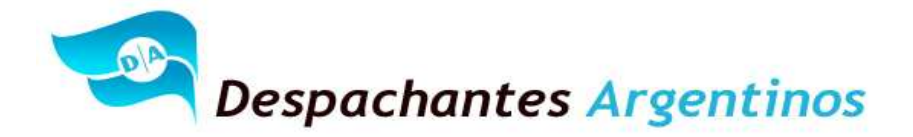

#### **Índice**

- Cómo adherir un servicio Administrador de Relaciones de AFIP……………..………2
- Cómo delegar un servicio Administrador de Relaciones de AFIP…………..………..7
- Cómo aceptar una delegación Administrador de Relaciones de AFIP..………….11

**Para poder usar correctamente el sistema, es requerido que desde la página de AFIP se adhiera al servicio (del Administrador de Relaciones de AFIP) que se espera utilizar.** 

## **Cómo adherir un servicio - Administrador de Relaciones de AFIP**

• Paso 1

Ingrese en la página web de AFIP ( www.afip.gov.ar ). Seleccione la opción:

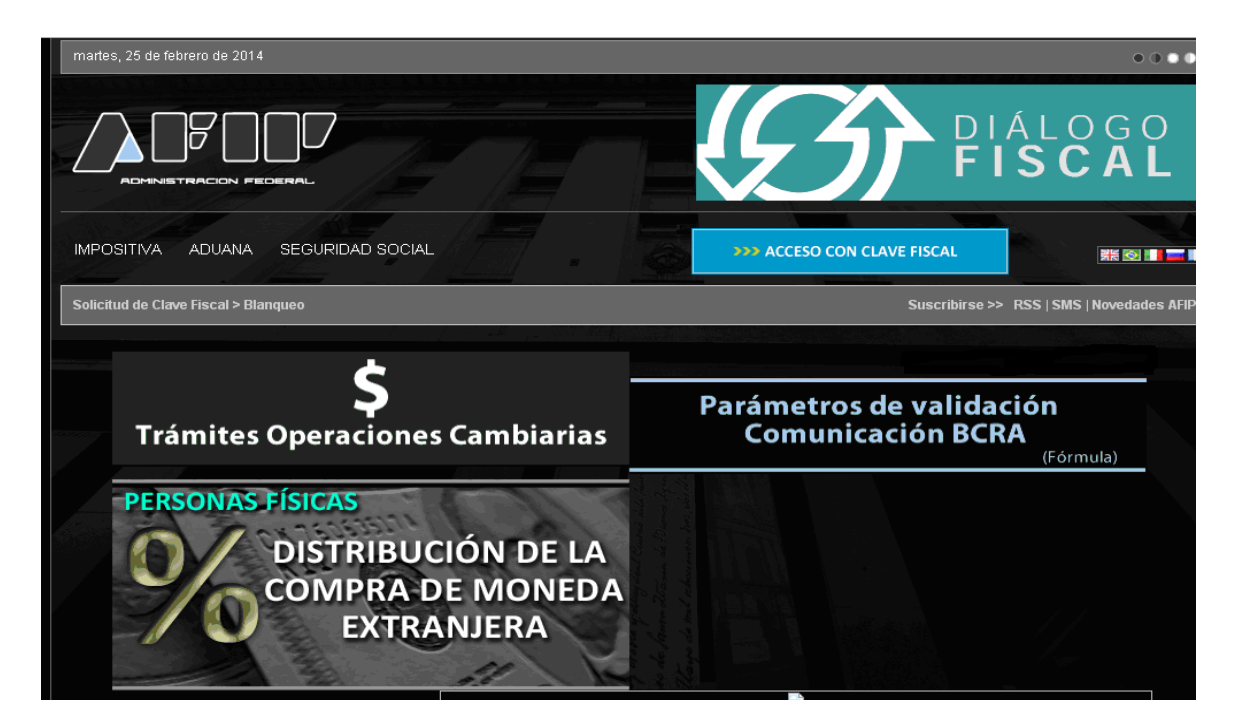

**>>>Acceso con clave fiscal**

• Paso 2

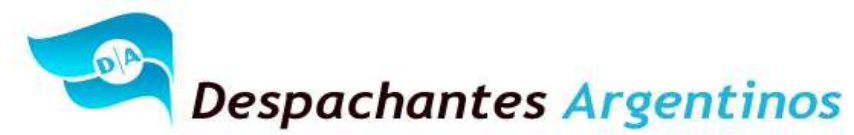

Dentro de la pantalla que se abre a continuación, ingrese su CUIT/CUIL/CDI junto con su Clave Fiscal y seleccione la opción **<Ingresar>**

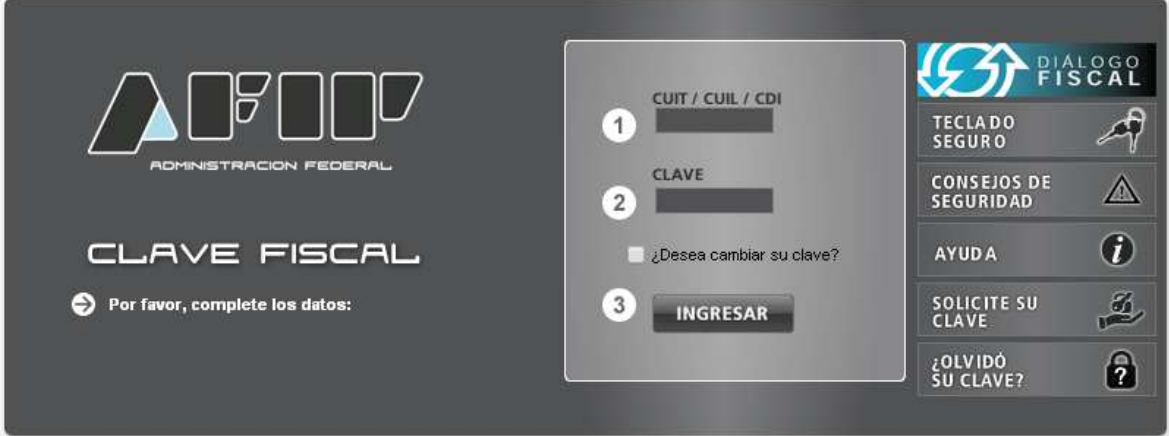

• Paso 3

En la pantalla siguiente visualizará los servicios que posee habilitados. Luego de presionar sobre **"Servicios Administrativos Clave Fiscal",** visualizará un botón denominado **"Administrador de Relaciones de Clave Fiscal",** al cual debe ingresar para realizar una delegación.

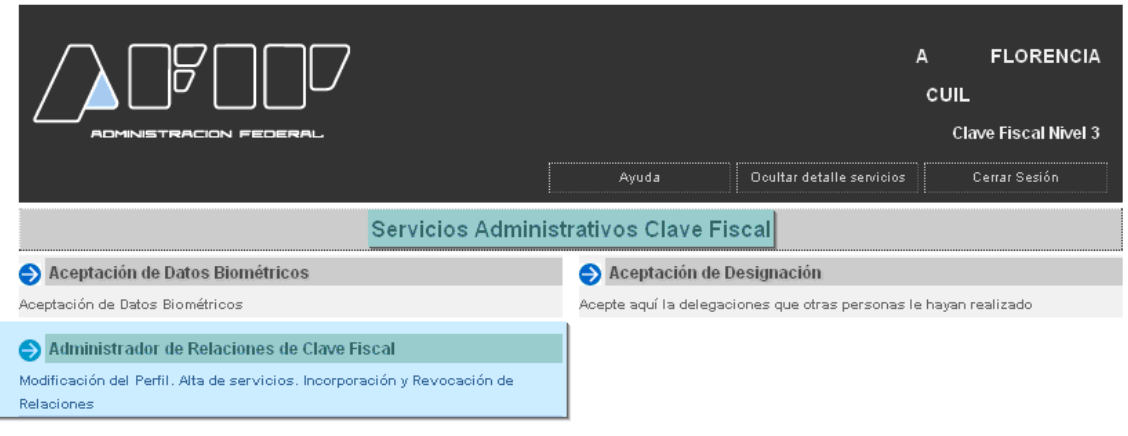

• Paso 4

A los efectos de delegar un servicio, deberá presionar el botón **<Adherir Servicio>** 

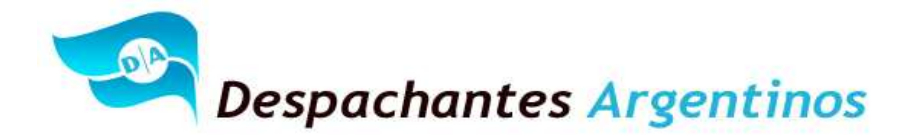

#### **Administrador de Relaciones** .<br>..........

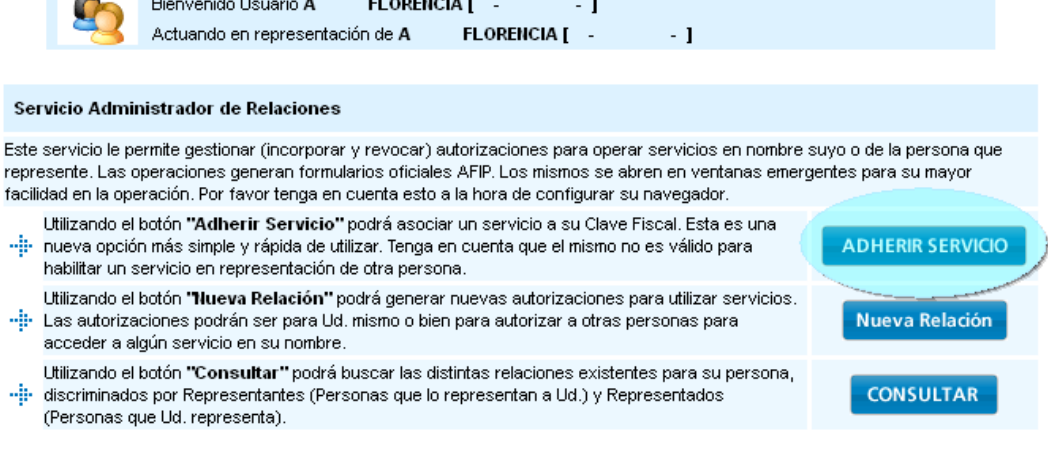

• Paso 5

En la pantalla siguiente, deberá presionar el botón del Organismo al que corresponde el Servicio a incorporar, por ejemplo "SENASA".

#### **Administrador de Relaciones**

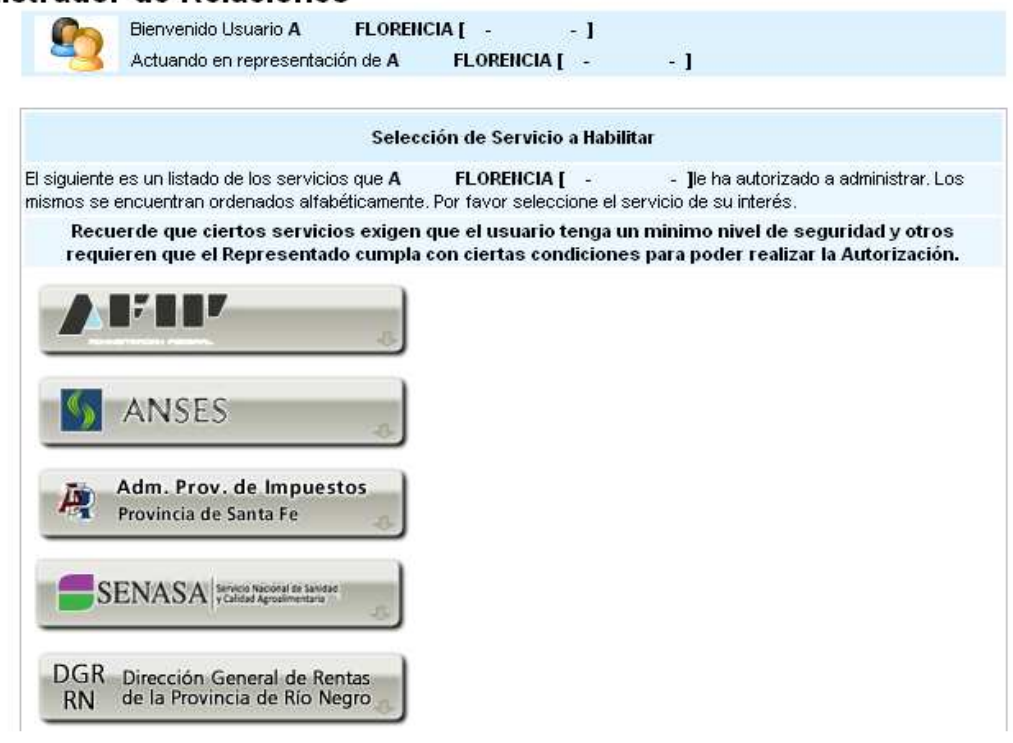

• Paso 6

Deberá seleccionar si el servicio que desea incorporar corresponde a uno interactivo (la mayoría de los casos) o si se trata de uno de WebServices.

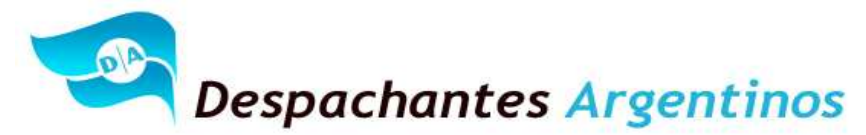

Deberá seleccionar, el ítem "Servicios Interactivos".

En la pantalla aparecerá el listado de servicios, donde deberá seleccionar el que desea incorporar, por ejemplo: SIG-EMBALAJES

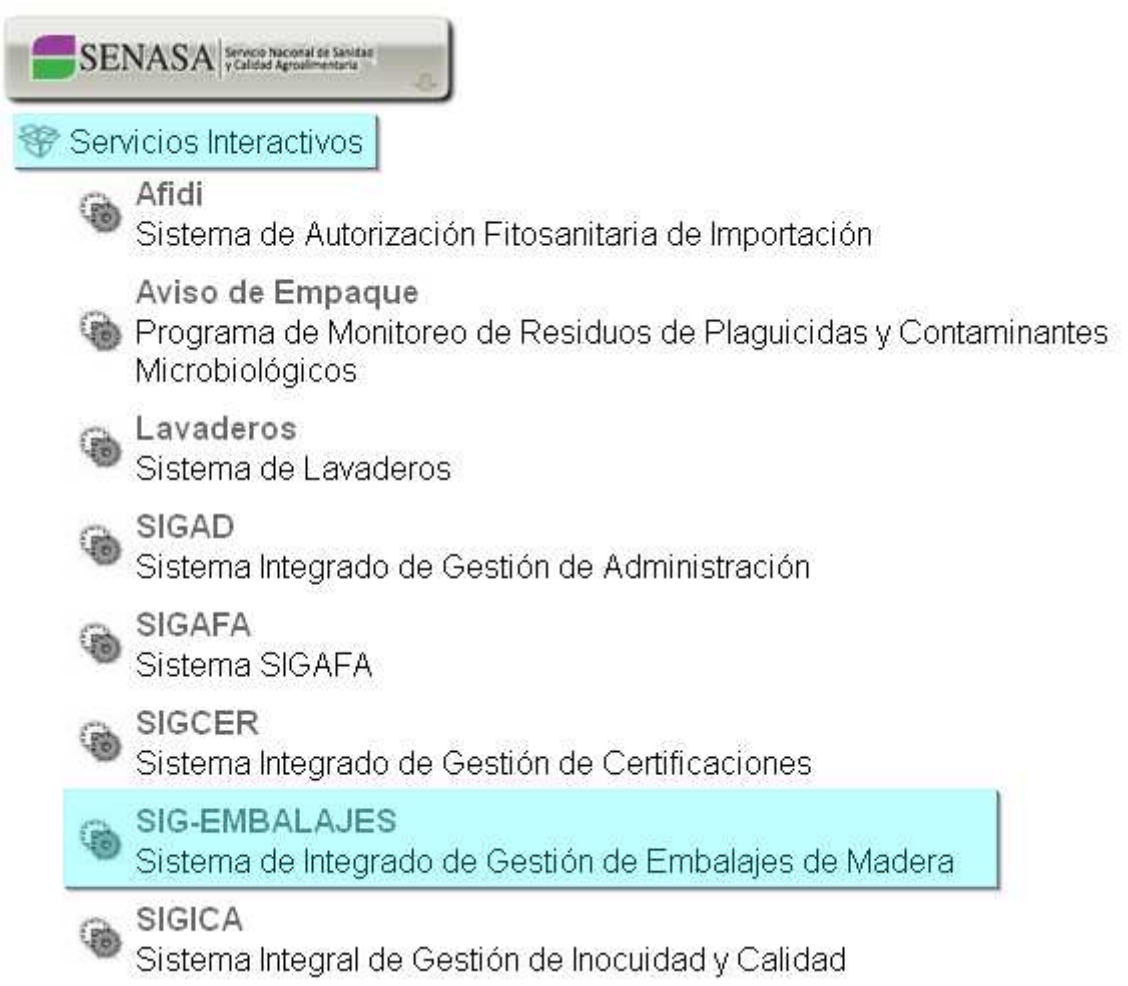

**IMPORTANTE:** Podrá consultar el listado completo de servicios habilitados con Clave Fiscal y el nivel mínimo de seguridad requerido, ingresando aquí.

• Paso 8

Una vez verificados los datos del servicio a incorporar, deberá presionar el botón **<Confirmar>.** 

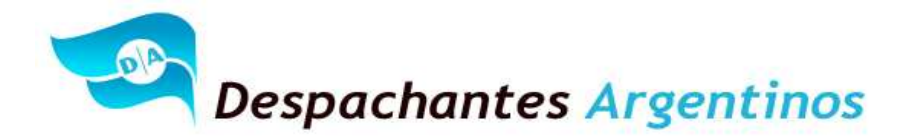

### **Administrador de Relaciones**

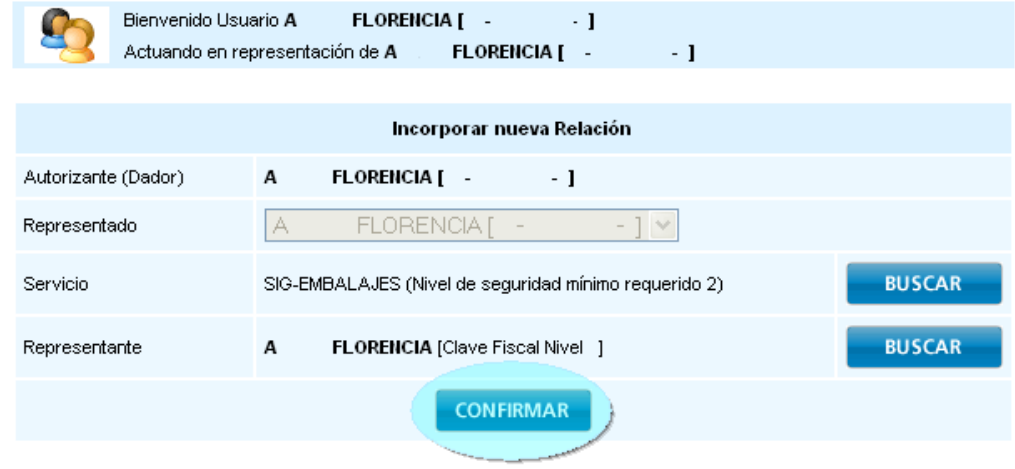

• Paso 9

Una vez confirmada el alta, visualizará en pantalla y podrá imprimir el formulario F3283/E, como constancia del alta del servicio.

**Para poder ingresar al mismo, deberá volver a la página web AFIP, y volver a ingresar su CUIT y Clave Fiscal a efectos de que la pantalla se actualice.** 

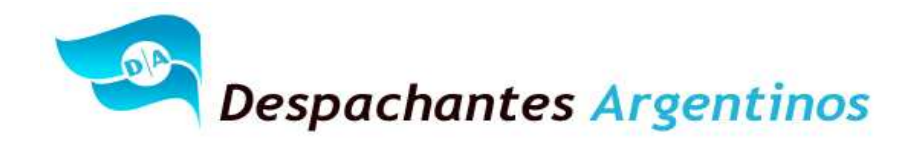

## **Cómo delegar un servicio - Administrador de Relaciones de AFIP**

• Paso 1

Ingrese en la página web de AFIP ( www.afip.gov.ar ). Seleccione la opción:

**>>>Acceso con clave fiscal**

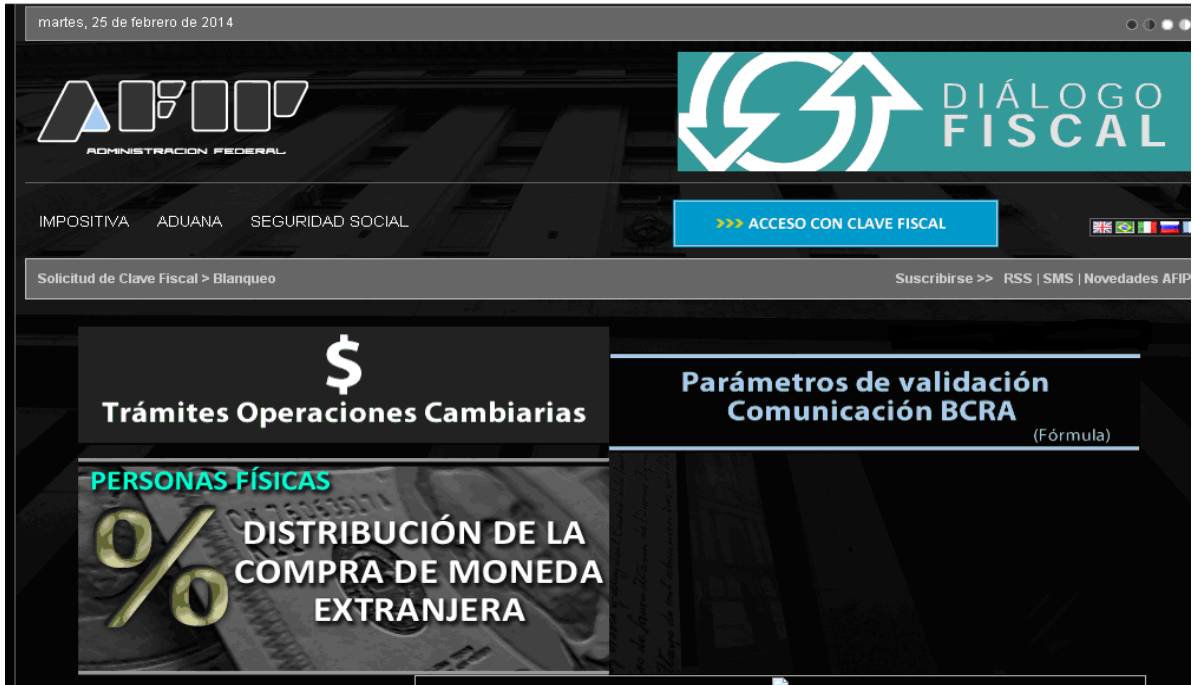

• Paso 2

Dentro de la pantalla que se abre a continuación, ingrese su CUIT/CUIL/CDI junto con su Clave Fiscal y seleccione la opción **<Ingresar>**

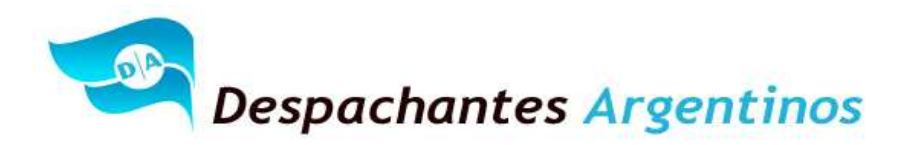

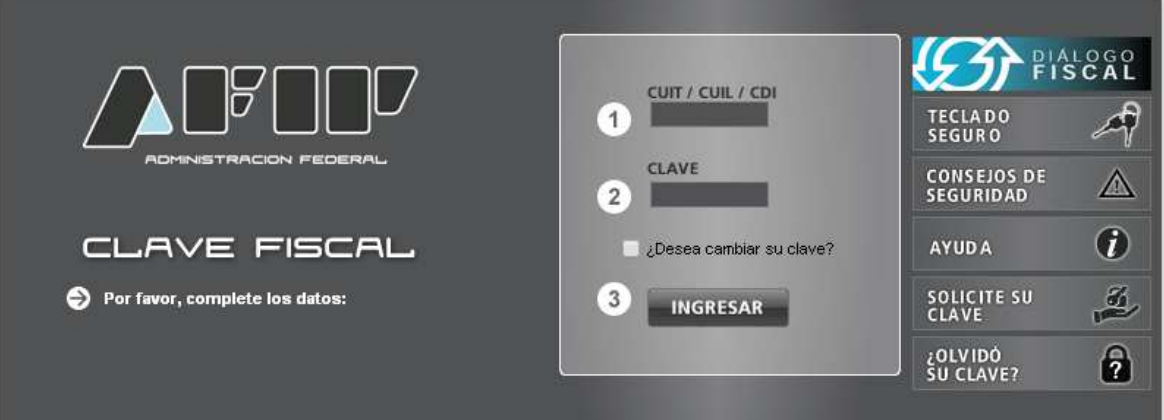

En la pantalla siguiente visualizará los servicios que posee habilitados. Luego de presionar sobre **"Servicios Administrativos Clave Fiscal",** visualizará un botón denominado **"Administrador de Relaciones de Clave Fiscal",** al cual debe ingresar para realizar una delegación.

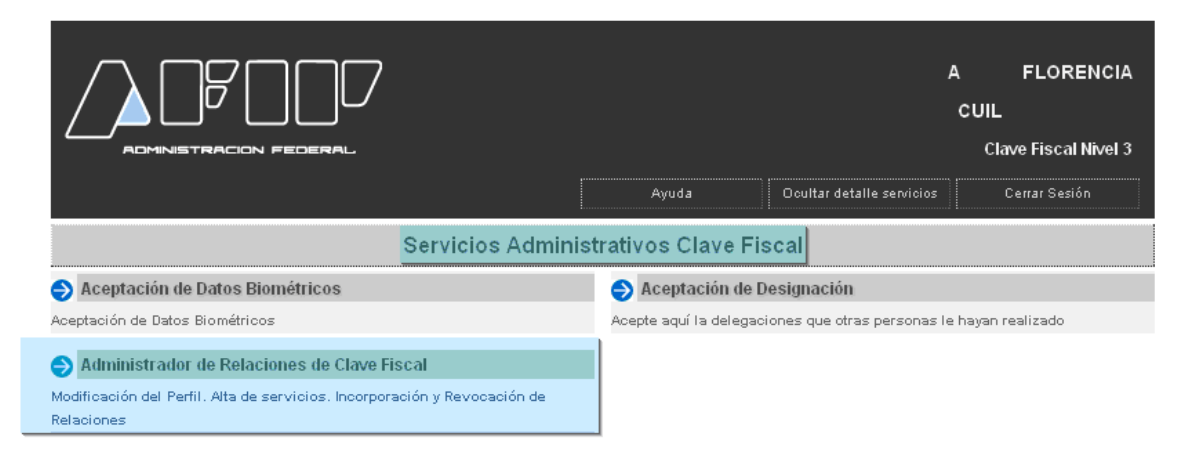

• Paso 4

A los efectos de delegar un servicio, deberá presionar el botón **<Nueva Relación>**

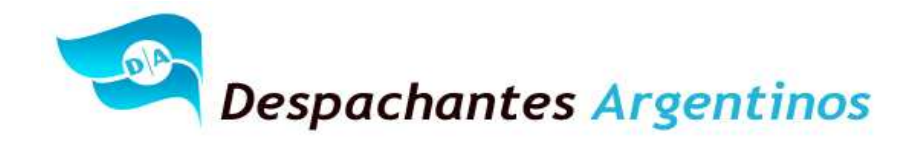

#### **Administrador de Relaciones**

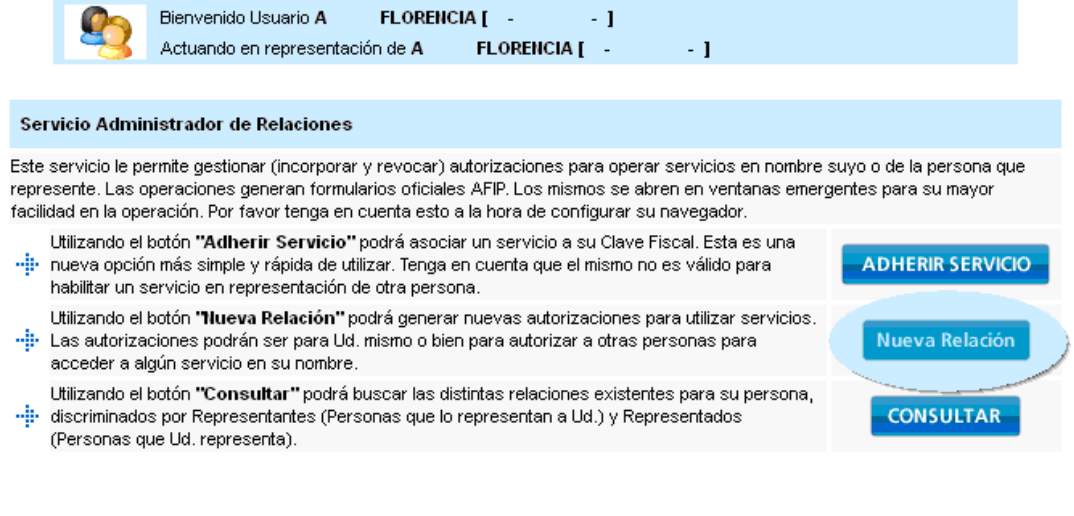

• Paso 5

En la pantalla siguiente, presione el botón **<Buscar>** para seleccionar el servicio que va a delegar.

De poseer la delegación para operar el sistema de Clave Fiscal en nombre de otro contribuyente (por ejemplo de tratarse de un representante de una sociedad), dentro del campo "Representado" se le habilitará una lista desplegable donde deberá seleccionar para quién está efectuando la solicitud de delegación del Servicio (para sí mismo o para la sociedad a quién representa).

#### **Administrador de Relaciones**

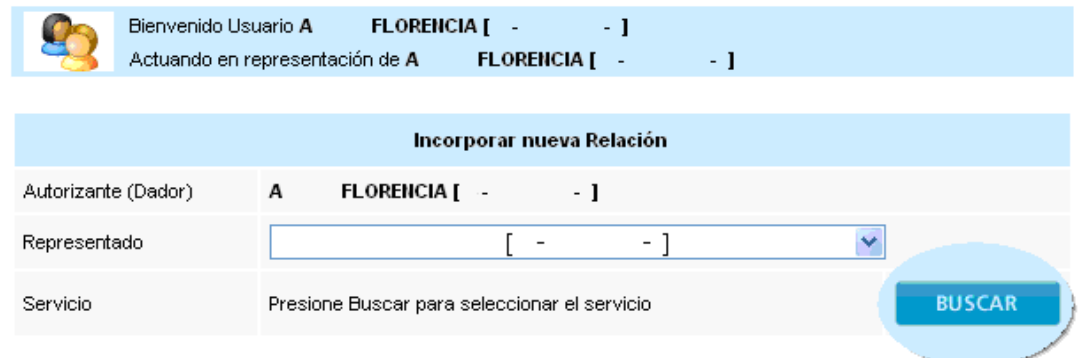

• Paso 6

En la pantalla siguiente, seleccione de la lista desplegable el servicio que desea delegar. Luego presione el botón **<Confirmar>** 

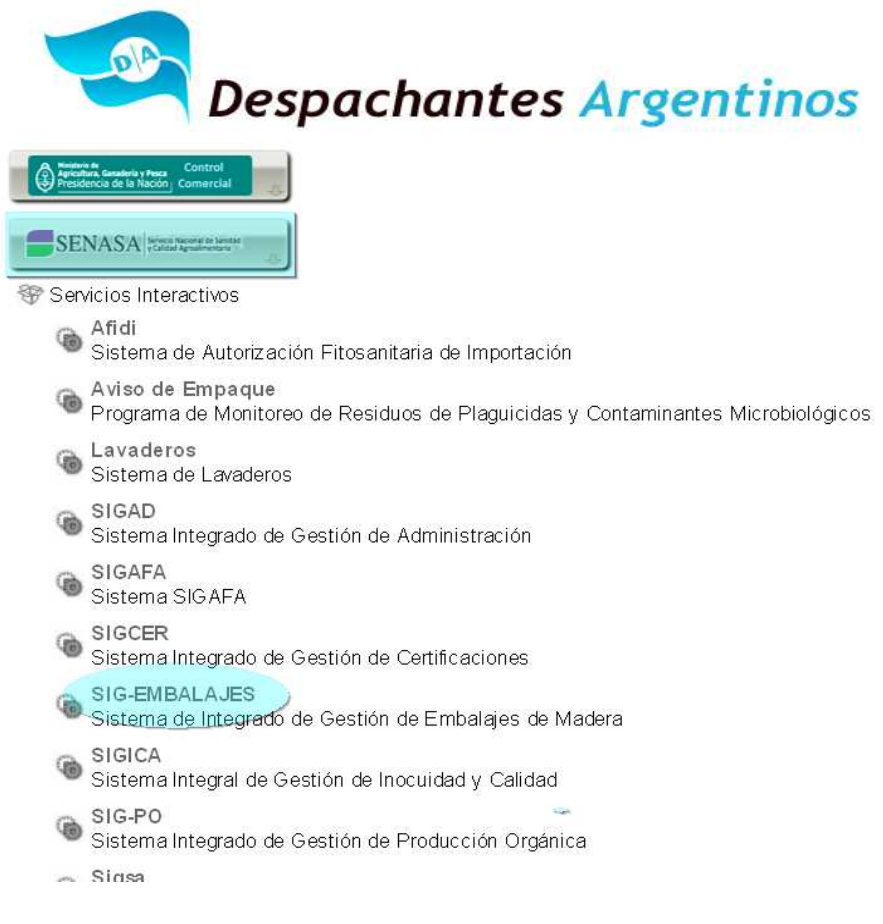

En el campo denominado <Representante>, ingrese el número de CUIT/CUIL/CDI del usuario al que desea delegarle la utilización del servicio.

En caso de tratarse de un Usuario Externo (persona física o jurídica no dependiente del contribuyente o usuario aduanero), deberá consignar la marca correspondiente.

### **Administrador de Relaciones**

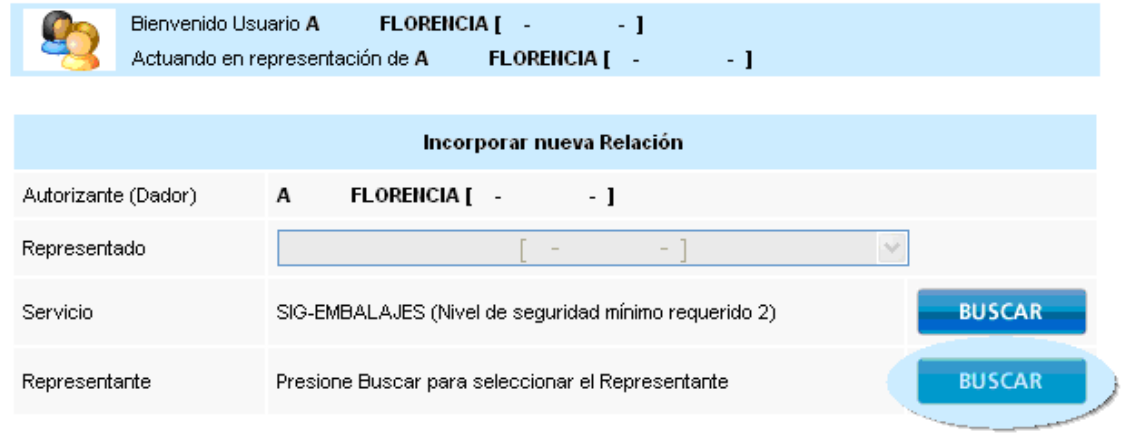

• **Paso 8** 

En la pantalla siguiente visualizará los datos del sujeto al que le ha delegado el servicio, y a su derecha, el Nivel de Seguridad de Clave Fiscal que posee dicho usuario.

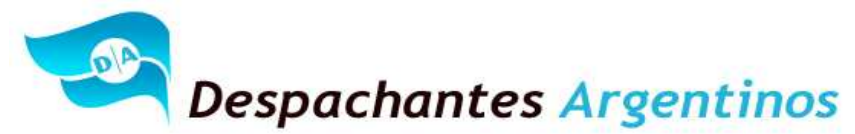

Así mismo, si se desease que el representante cuente con la posibilidad de delegar el servicio en nombre del representado a un tercero, es necesario tildar la opción: "El usuario es Externo (podrá delegar este servicio) ".

En caso contrario, si se esperase que la delegación concluya en la persona sin posibilidad de delegar, no se tilda dicha opción.

Si los datos visualizados son correctos, presione el botón **<Confirmar>** para concluir la delegación.

#### **Administrador de Relaciones**

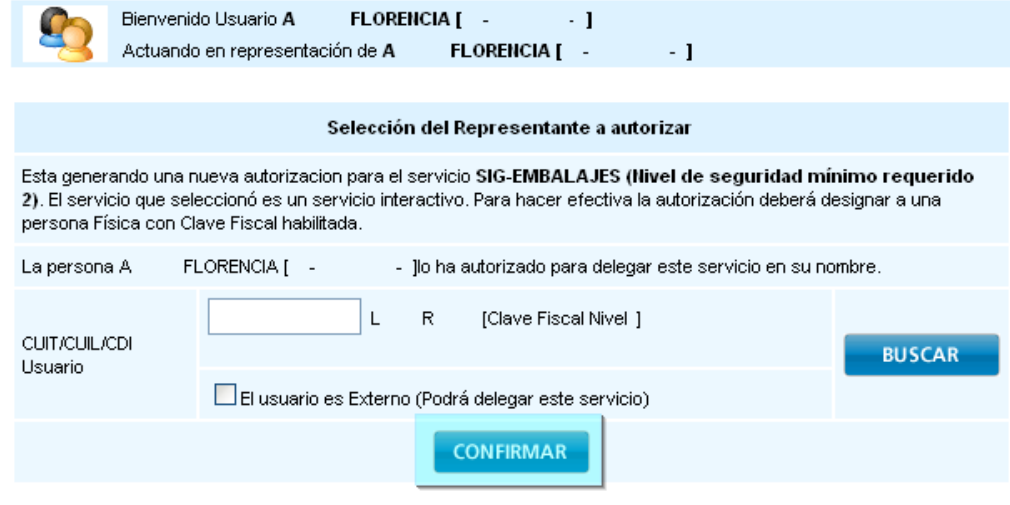

• **Paso 9** 

Una vez confirmada el alta, visualizará en pantalla y podrá imprimir el formulario F3283/E, como constancia de la delegación del servicio.

## **Cómo aceptar una delegación - Administrador de Relaciones de AFIP**

• Paso 1

Ingrese en la página web de AFIP ( www.afip.gov.ar ). Seleccione la opción:

**>>>Acceso con clave fiscal**

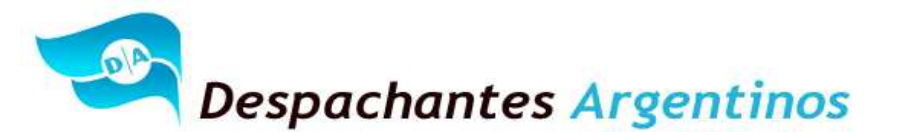

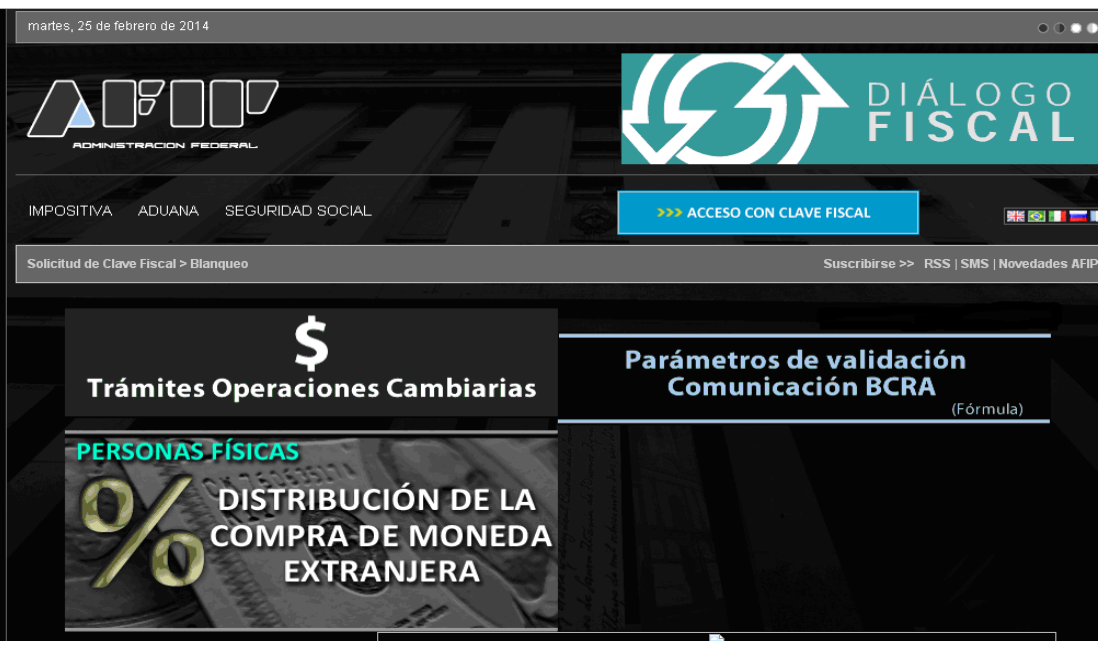

Dentro de la pantalla que se abre a continuación, ingrese su CUIT/CUIL/CDI junto con su Clave Fiscal y seleccione la opción **<Ingresar>**

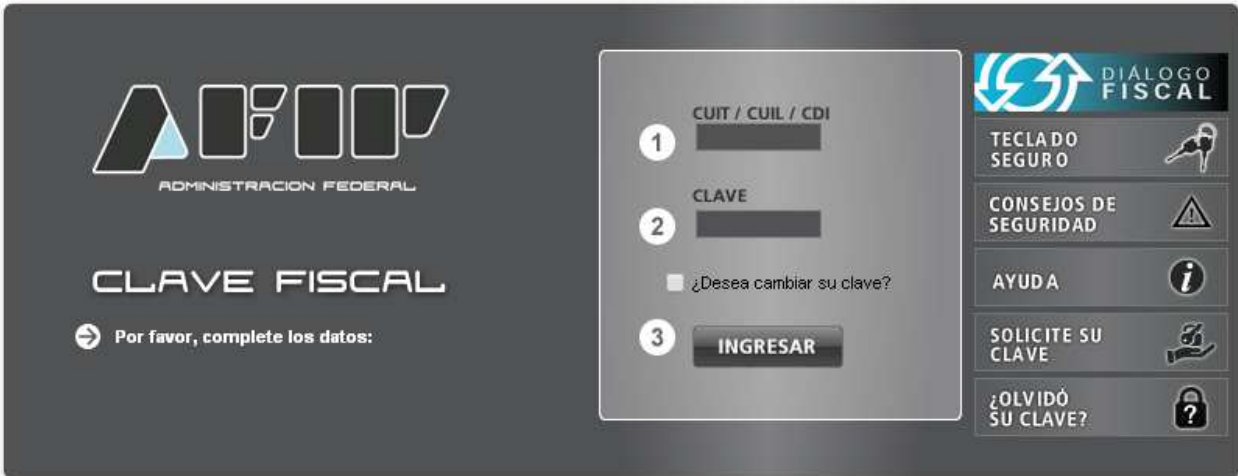

• Paso 3

En la pantalla siguiente visualizará los servicios que posee habilitados. También En la pantalla siguiente visualizará los servicios que posee habilitados. Luego de presionar sobre **"Servicios Administrativos Clave Fiscal",** visualizará un botón denominado **"Aceptar Delegación",** al cual debe ingresar para realizar una delegación.

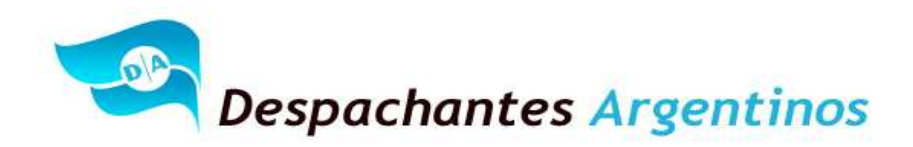

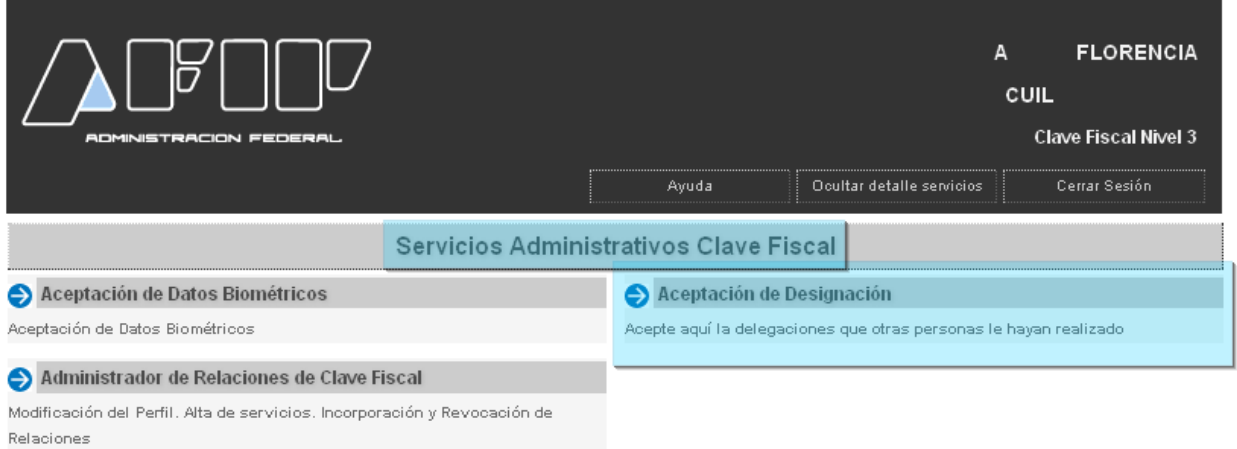

Visualizará en pantalla las designaciones que le han efectuado. Si son correctas, presione el botón "Aceptar", que se encuentra a la derecha de la pantalla.

#### Aceptación de Designación

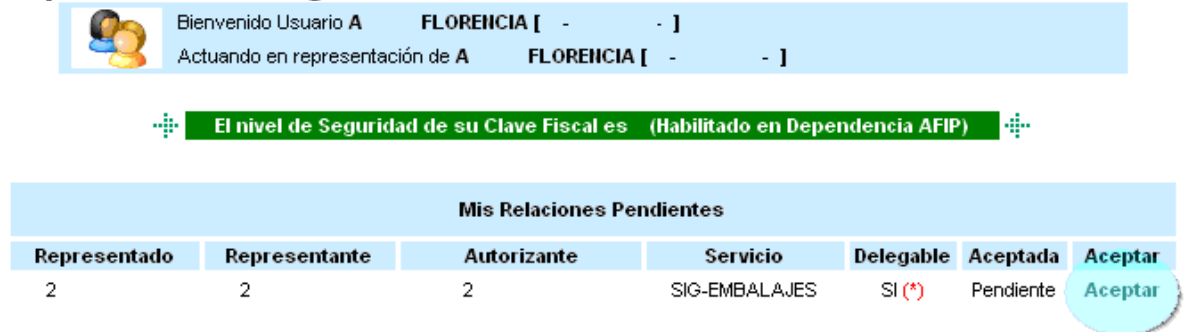

• Paso 5

Una vez confirmada la aceptación, visualizará en pantalla y podrá imprimir el formulario F3283/E, como constancia de la aceptación de la delegación del servicio.